# [Contents]

Safety Precautions
Revisions
Introduction
Parts of This Manual
How to Use This Manual
Abbreviations

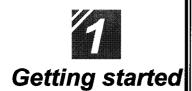

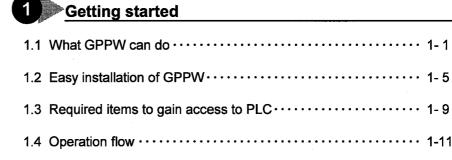

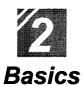

| 1.4 Operation flow · · · · · · 1-1           | 1        |
|----------------------------------------------|----------|
| 1 Introduction                               | _        |
| 1.1 How to use the mouse · · · · · 2-1       |          |
| 1.2 Common mouse operations · · · · · · 2- 3 | <b>;</b> |
| 1.3 Screen configuration · · · · · 2-7       | ,        |
| Basics for GPPW operations                   | _        |
| 2.1 What is a "project"? · · · · · · · 2- 9  | )        |
| 2.2 Starting GPPW · · · · · · 2-1            | 1        |
| 2.3 Ending a GPPW session · · · · · · 2-13   | 3        |
| 2.4 Designation of project····· 2-15         | 5        |
| 2.5 Frequent operations · · · · · 2-19       | Э        |

| 12        |   |
|-----------|---|
| Offline   |   |
| Offline   |   |
| operation | S |

| Creating a circuit                                                        |
|---------------------------------------------------------------------------|
| 1.1 Creating a new project · · · · · 3-1                                  |
| 1.2 Creating a circuit with list expressions (mnemonic language) · · 3-3  |
| 1.3 Creating a circuit with tool buttons · · · · · 3-7                    |
| 1.4 Converting a created program · · · · · 3-11                           |
| 1.5 Creating a circuit with list commands · · · · · · · 3-13              |
| 1.6 Saving a created project · · · · · 3-15                               |
| 1.7 Reading a saved project · · · · · · 3-17                              |
| Editing a circuit                                                         |
| 2.1 Correcting part of a circuit · · · · · 3-19                           |
| 2.2 Cutting and copying a circuit block · · · · · 3-21                    |
| 2.3 Inserting or deleting a line · · · · · · 3-25                         |
| 2.4 Creating and deleting a ruled line · · · · · · 3-27                   |
| Searching a circuit                                                       |
| 3.1 Searching with a designated device · · · · · 3-29                     |
| 3.2 Searching with a step No. · · · · · · · 3-31                          |
| Replacing within a circuit                                                |
| 4.1 Replacing with a designated device · · · · · 3-33                     |
| 4.2 Replacing open contact with close contact and vice versa · · · · 3-37 |
| 5 Explaining circuit components                                           |
| 5.1 Creating device comments · · · · · · 3-41                             |
| 5.2 Creating statements for each circuit block · · · · · · 3-45           |
| 5.3 Creating a note for coil and application instruction 3-47             |
| 6 Editing comments                                                        |
| 6.1 Correcting device comments · · · · · · 3-49                           |
| 6.2 Deleting (cutting) device comments · · · · · · 3-51                   |
| 6.3 Copying device comments · · · · · · 3-55                              |
| 6.4 Searching statements and notes                                        |
| 6.5 Correcting statements and notes · · · · · · 3-59                      |

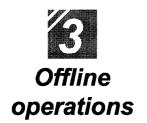

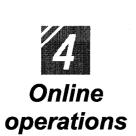

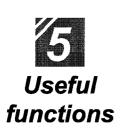

| 7 Printing                                                                 |
|----------------------------------------------------------------------------|
| 7.1 Printing a circuit · · · · · · · 3-61                                  |
| 7.2 Printing contacts or coils in use · · · · · · · 3-63                   |
| 7.3 Printing the device in use · · · · · · 3-65                            |
| 7.4 Printing a list of device comments in use 3-67                         |
| Writing and reading to/from the PLC CPU                                    |
| 1.1 Writing data to the PLC CPU · · · · · · 4-1                            |
| Monitoring PLC status                                                      |
| 2.1 Monitoring circuit status · · · · · · 4- 4                             |
| 2.2 Monitoring designated devices · · · · · · 4- 6                         |
| Debugging a created circuit                                                |
| 3.1 Turning ON/OFF contact positively · · · · · 4-8                        |
| 3.2 Executing a program step by step · · · · · · · 4-10                    |
| 4 Online change                                                            |
| 4.1 Writing data during a run of the PLC CPU · · · · · · · 4-12            |
| 4.2 Changing data during monitoring, and writing during a run · · · · 4-14 |
|                                                                            |
| Offline operations                                                         |
| 1.1 Associating multiple programs · · · · · · 5- 1                         |
| 1.2 Changing function keys in GPPA, GPPQ, and MEDOC formats $\cdot$ 5- 5   |
| 1.3 Setting the designated projects for quick start-up · · · · · · 5-7     |
| 1.4 Converting files from GPPA format to GPPW format · · · · · · 5- 9      |
| 1.5 Changing project PLC type · · · · · 5-17                               |
| Operations with Windows functions                                          |
| 2.1 Using Excel files as device comment····· 5-19                          |
| 2.2 Using Word files as device comment····· 5-21                           |
|                                                                            |

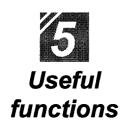

| Using Logic Test functions                                                           |    |         |
|--------------------------------------------------------------------------------------|----|---------|
| 3.1 Learning operation procedures · · · · · · · · · · · · · · · · · · ·              | 5  | -27     |
| 3.2 Creating emulation of I/O and special unit · · · · · · · · · · · · · · · · · · · | 5  | -29     |
| 3.3 Monitoring device status · · · · · · · · · · · · · · · · · · ·                   | 5  | -33     |
| Appendix App.1 Short cut key list · · · · · · · · · · · · · · · · · · ·              | A- | <br>- 1 |

# Appendix

|       | Appendix                                                 |
|-------|----------------------------------------------------------|
| App.1 | Short cut key list · · · · · · · · · · · · · · · · · · · |
| App.2 | Circuit creation list · · · · · A- 7                     |

Index

#### 4.2 Replacing open contact with close contact and vice versa

This section explains replacing open contact in the circuit to close contact and vice versa.

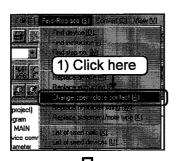

1) Click the [Find/Replace]-[Change open/close contact] menu.

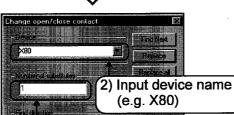

- Input the device name to be replaced (old device name).
- 3) Input the number of points to be replaced from the old device.

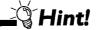

Example of setting number of points for replacement
Device: X0, Number of points for replacement: 3
X0, X1 and X2 (three points) will be replaced for A to B contact.

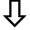

Input the number of replacement (e.g. 1)

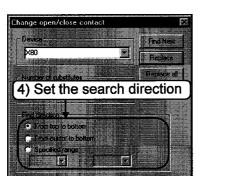

4) Set the find direction.

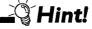

Find direction

- From top to bottom
   Searches from 0 step to END command.
- From cursor to bottom Searches from the cursor position to END command.
- Specified range Searches within the designated step range.

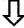

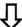

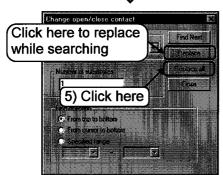

5) Click the Replace all button.

By clicking the Replace button,

AB contacts can be replaced while searching the device name.

Part 3, 4.1. 
 □

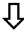

- Device Frei New Research All Print New Research All Print New Research All Print I are a serget at the print of the print of the print
- 6) Contacts of the designated device name are replaced.

  If a device name of open contact (一一) is designated, the contact is replaced with close (一一) contact.

  If a device name of open branch (一一) is designated, the contact is replaced with close (一一) branch contact.

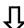

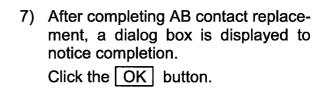

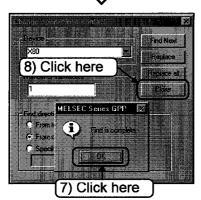

8) Click the Close button.

Now, operations for replacing A contact with B contact and vice versa are completed.

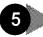

#### 5 Explaining circuit components

This chapter explains the following:

- Creating device comments to describe meaning and application of each device
- Creating statements to describe the operation of the circuit block
- Creating notes to describe the coil and the application instruction.

#### What is a device comment?

A device comment describes each device of the created circuit so that the application of each device can be viewed on the circuit creation screen.

A device comment can include up to 32 characters for a device.

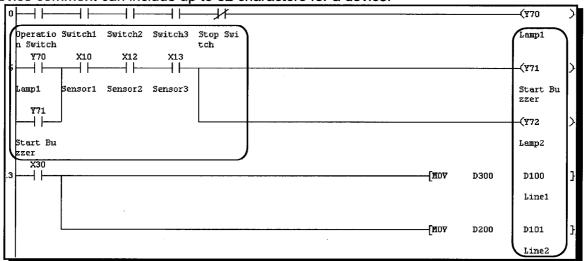

When creating a comment, tiling the circuit creation screen and the comment creation screen allows creating a device comment while referring to the device used in the created circuit.

Part 2, 2.5.

#### What is a statement?

A statement makes the circuit creation screen more comprehensible by explaining the circuit function of each circuit block.

A statement can include up to 64 characters.

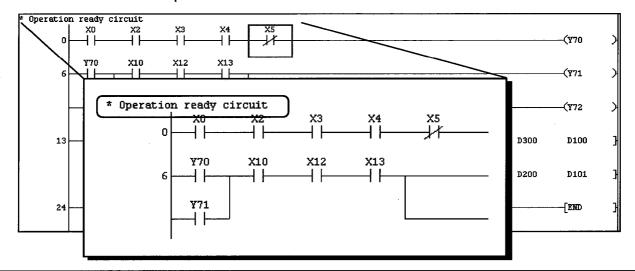

#### What is a note?

A note makes the circuit creation screen more comprehensible by explaining the application and other information of the coil and application instruction circuits.

A note can include up to 32 characters.

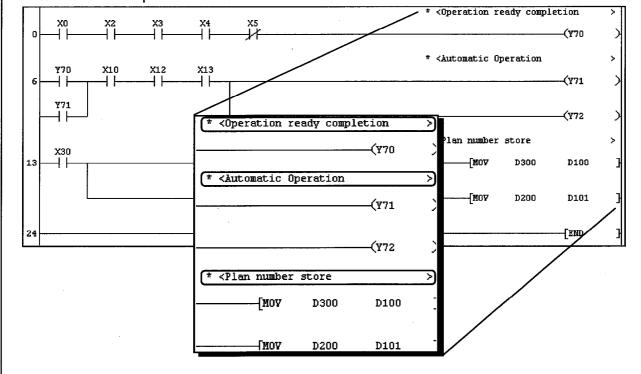

#### 5.1 Creating device comments

This section explains creating comments for designated devices.

There are two kinds of comments: the "common comment" (one comment per project) and the "program comment" (one comment per program).

Here, the common comment is described.

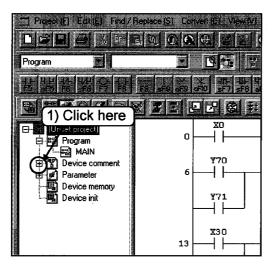

Click the + mark of [Device comment] in the project data list.

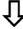

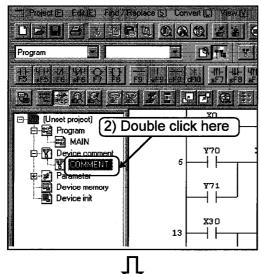

Double click [COMMENT] (common comment).

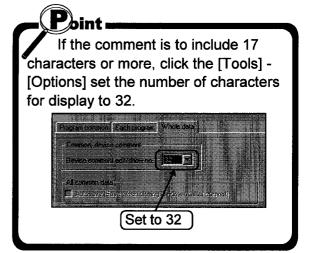

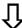

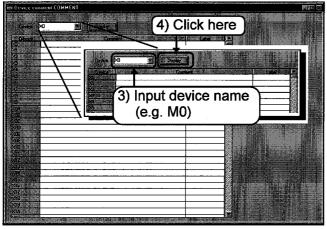

- The comment creation screen is displayed.
   Input the device name for which a comment is created.
- 4) Click the Display button.

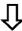

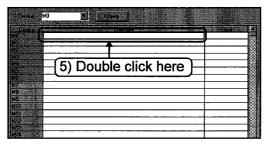

 $\hat{\Omega}$ 

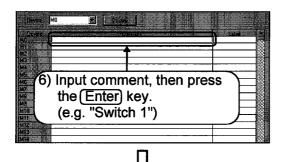

To the following page,

5) The device name is displayed from M0.

Double click the comment column next to the device name to which a comment is input.

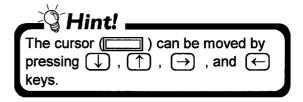

6) Input the comment to the designated device name, then press the Enter key.

A comment can include up to 32 characters.

To correct the input comment, press BS or Del key and re-input.

@ Part 3, 6.1.

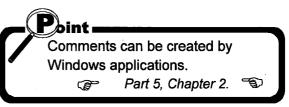

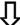

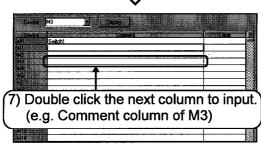

7) Double click next comment column for input.

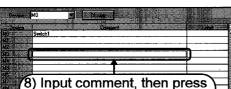

Input comment, then press the Enter key (e.g. "Switch 3")

8) Input comment for the designated device name, then press the Enter key.

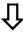

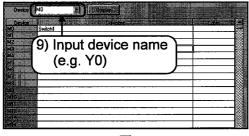

Create comment for other devices.
 Input the device name for comment creation.

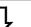

The device names for which comments have been created are registered to the list box Device name.

To the following page,

It is possible to designate a device name for comment creation by clicking a registered device name.

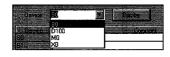

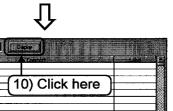

10) Click the Display button.

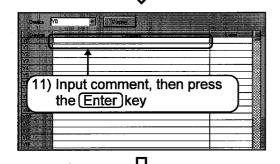

11) The device name is displayed from Y0.Click the comment column and input comment.

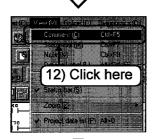

12) Confirm the created comment on the circuit creation screen.Click the [View]-[Comment] menu.

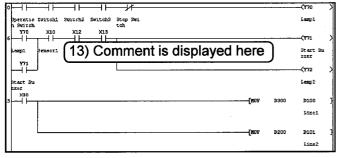

13) The comment created for the device is displayed.

#### 5.2 Creating statements for each circuit block

This section explains creating statements for the designated circuit block. Be sure to switch to writing mode before creating statements.

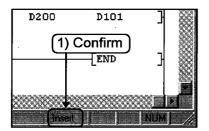

 Confirm that "Insert" is displayed at the lower right of the screen

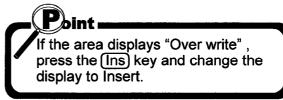

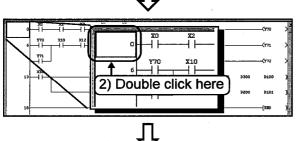

2) Double click the position of the number of step which becomes the line immediately under the statement.

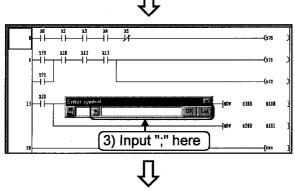

3) The circuit input window is displayed. Input ";".

To the following page,

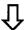

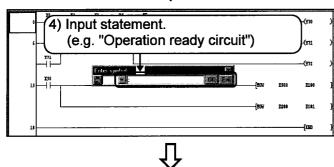

4) After inputting ";", input statement. A statement can include up to 64 characters.

To correct the input statement, press (BS) or (Del) key, and re-input.

@ Part 3, 6.5. 3

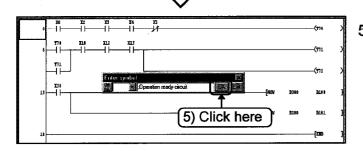

5) Click the OK button.

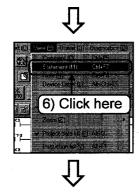

6) Confirm the created statement on the circuit creation screen.

Click the [View]-[Statement] menu.

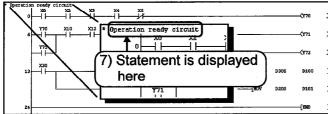

7) The created statement is displayed.

#### 5.3 Creating a note for coil and application instruction

This section explains creating a note for the designated coil and application instruction. Be sure to switch to writing mode before creating a note.

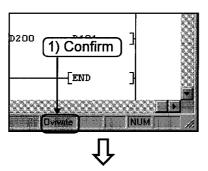

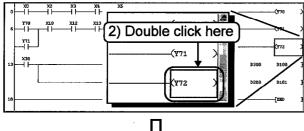

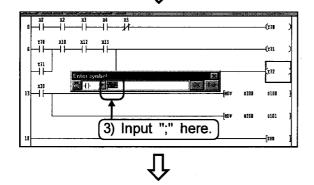

To the following page,

1) Confirm that "Ovrwrte" is displayed at the lower right of the screen.

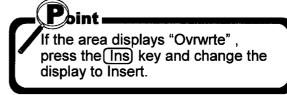

Double click the position of the coil or the application instruction to put note.

 The circuit input window is displayed. Input ";" immediately after the coil or the application instruction.

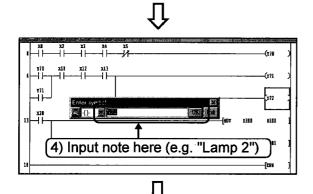

4) After inputting ";", input note.
A note can include up to 32 alphanumeric characters.
To correct the input note, press

BS or Del key, and re-input.

@ Part 3, 6.5. %

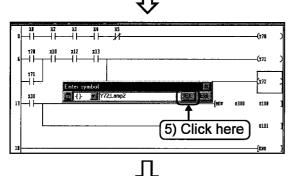

5) Click the OK button.

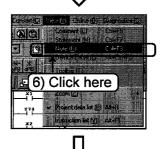

6) Confirm the created note on the circuit creation screen.Click the [View]-[Note] menu.

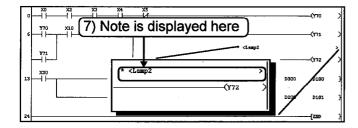

7) The note created for the coil or the application instruction is displayed.

#### 6 Editing comments

This chapter explains how to edit (correct, delete, copy) the device comment, the statement and the note for the device comment.

#### Correcting device comments

This section explains correcting comments for the designated device.

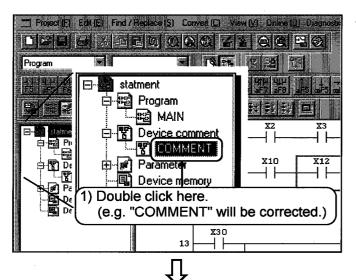

1) Double click the comment to be corrected in Device comment shown in the project data list.

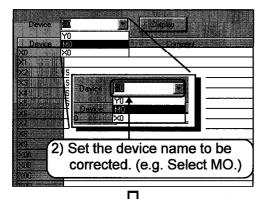

2) The comment creation screen is displayed. Use the Device list box to set the device name to be corrected.

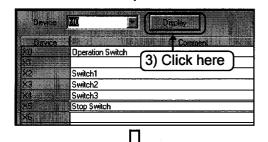

3) Click the Display button.

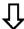

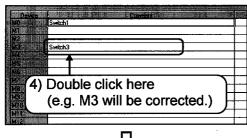

4) Double click the comment column to be corrected.

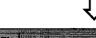

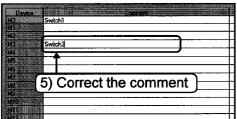

5) A cursor (|) is displayed. Correct the comment.

#### **P**oint

Use the following keys for correcting comment.

- Move cursor: → and ← keys
  Delete characters at the left of the
- Delete characters at the left of the cursor: (BS) key
- Delete all: Del key

After correcting the comment, press the **Enter** key.

#### 6.2 Deleting (cutting) device comments

This section explains deleting (cutting) the device comment for the designated device.

#### –Deleting (cutting) each comment——

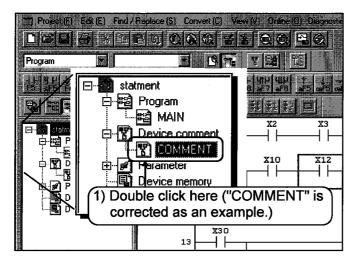

 Double click the comment to be deleted (cut) in the project data list.

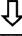

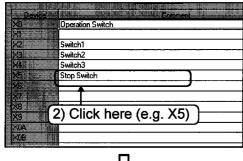

Ţ

To the following page

2) The comment creation screen is displayed.Click the comment column to delete (cut), and move the cursor.

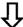

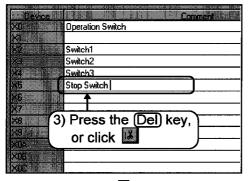

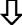

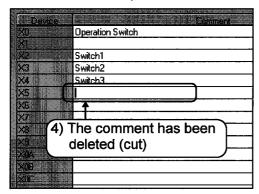

3) Press the Del key, or click.

To cut the column, click on the tool bar.

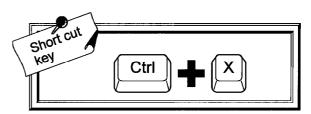

4) The comment has been deleted (cut).

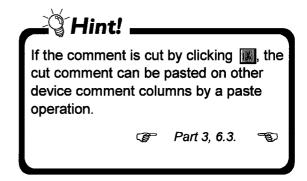

#### —Deleting (cutting) a series of comments in batch——

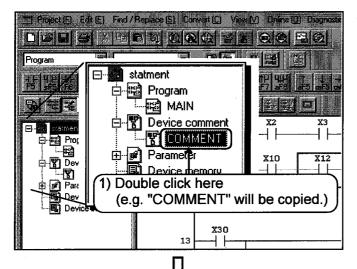

 Double click comment to be corrected in Device comment shown in the project data list.

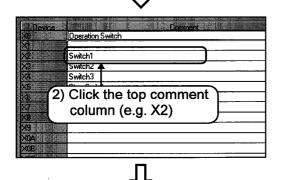

 The comment creation screen is displayed.
 Click the top of the comment columns to be deleted (cut), and move the cursor.

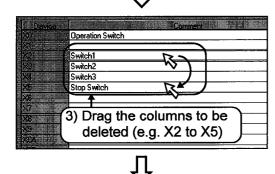

3) Confirm that the cursor ( ) is displayed, and drag the range to be deleted (cut).

To the following page,

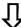

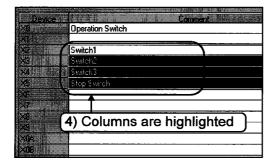

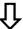

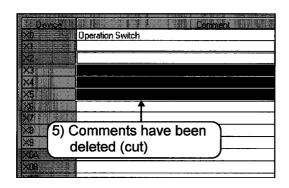

4) The comment columns in the dragged area are highlighted (except for the top column).

To redo the range specification, click any comment column.

To delete the columns, press the Del key.

To cut the columns, click on the tool bar.

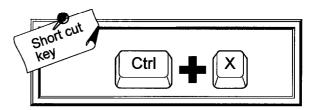

5) Now the designated comments have been all deleted (cut).

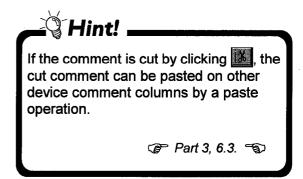

#### 6.3 Copying device comments

This section explains copying comments for the designated device.

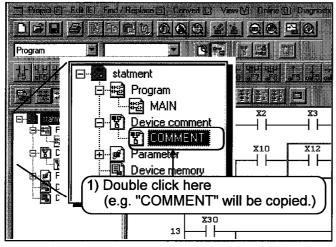

 Double click the comment to be copied in COMMENT shown in the project data list.

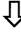

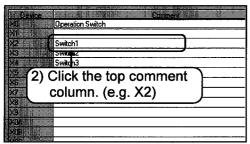

2) The comment creation screen is displayed.Click the top of the comment columns to be copied, and move the cursor.

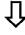

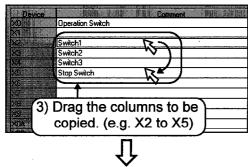

 Confirm that the cursor ( ) is displayed, and drag the range to be copied.

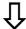

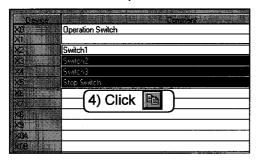

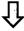

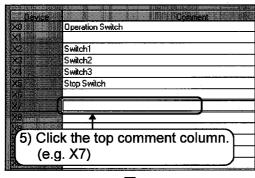

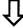

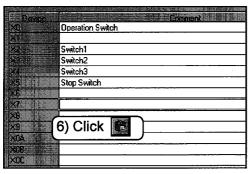

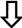

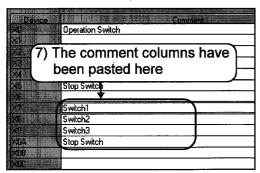

The comment columns in the dragged area are highlighted.
 To redo the range specification, click any comment column.
 Click on the tool bar.

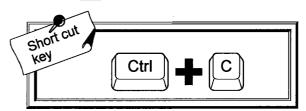

5) Click the top column for pasting comments, and move the cursor.

6) Confirm that the cursor ( ) is displayed, and click on the tool bar.

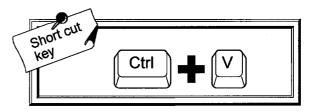

7) Now, the comments have been pasted to the area from the designated column.

#### 6.4 Searching statements and notes

This section explains searching circuits with the designated statement and note. Display statements and notes on the circuit creation screen before searching for them.

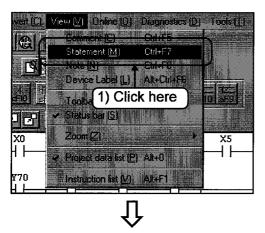

Click the [View]-[Statement], [Note] menu.
 Statements and notes are displayed on the circuit creation screen.

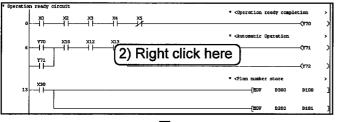

2) Right click on the circuit creation screen, or click on the tool bar.

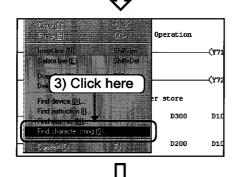

 Click the [Find character string] menu. (Not required when operating from the tool bar.)

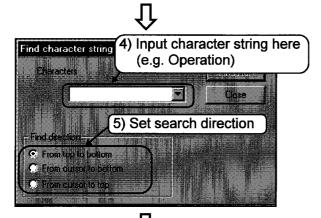

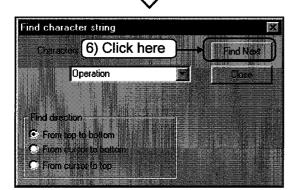

- 4) Input statement or note to search.
- 5) Set the find direction.

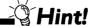

Find direction

- From top to bottom Searches from 0 step to the END command.
- From cursor to bottom Searches from the cursor position to END command.
- From cursor to top Searches from the cursor position to 0 step.
- 6) Click the Find Next button.

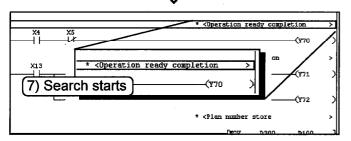

Û

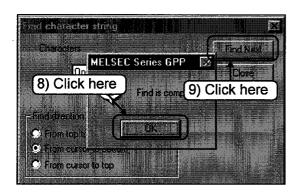

Searching starts.
 The cursor moves to the circuit found first.

≟ਊ Hint!

Every time the Find next button is clicked, the cursor moves to circuits with the designated character string one after another.

- 8) If there is no circuit with the designated character string in the following steps, a dialog box to notice the end of search is displayed. Click the OK button.
- 9) Click the <u>Cancel</u> button.

  Now, operation for searching character strings are completed.

#### 6.5 Correcting statements and notes

This section explains correcting statements and notes.

Display statements and notes on the circuit creation screen before correcting them so that the areas for correction can be easily checked.

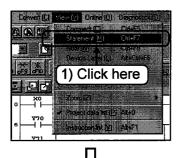

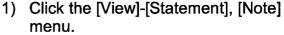

Statements and notes are displayed on the circuit creation screen.

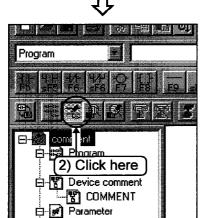

2) Click on the tool bar to switch to write mode.

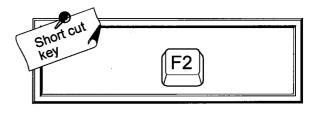

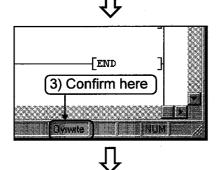

PLC parameter

3) Confirm that "Ovrwrte" is displayed at the lower right of the screen

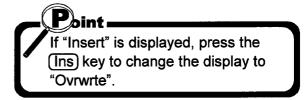

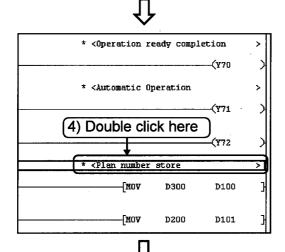

4) Double click the statement or the note for correction.

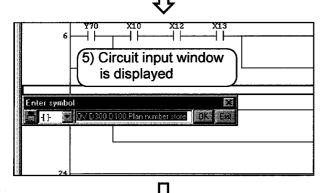

5) The circuit input window is displayed. Correct the statement or the note.

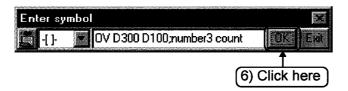

6) After completing correction, click the OK button.

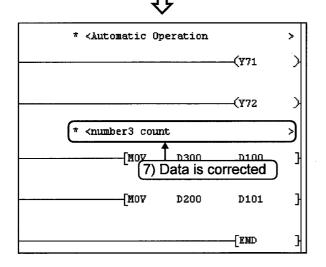

7) The corrected statement or note is displayed.

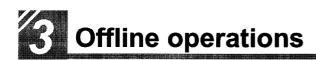

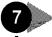

#### 7 Printing

Before debugging a program and its contacts, coils and devices on the desk, print them out. This section explains various printing operations.

#### Printing a circuit

This section explains printing the circuit with its device comment, note and statement.

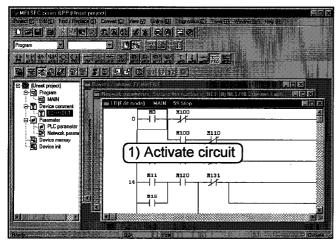

1) Activate the circuit to print.

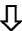

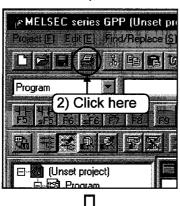

2) Click on the tool bar.

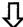

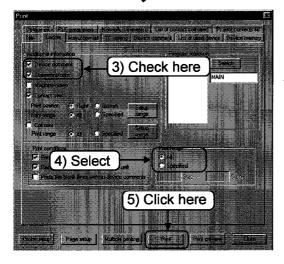

- Put a check mark to the check box of the information added for printing. (e.g. Device comment, statement and note are added.)
- 4) Select the print range.
- 5) Click the Print button.
- 6) The set data is stored until the setting is changed.

# ↓ Execute printing

#### ——The result of printing——

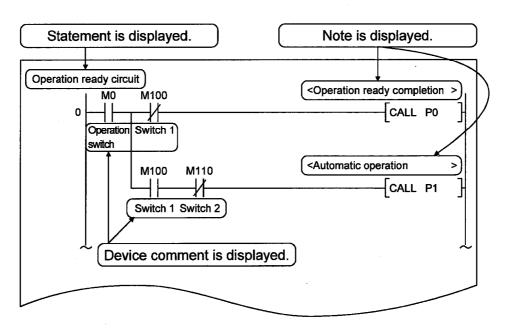

#### 7.2 Printing contacts or coils in use

This section explains printing the circuit contacts and coils in use.

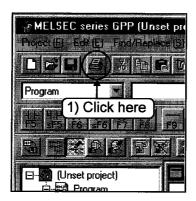

1) Click an on the tool bar.

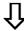

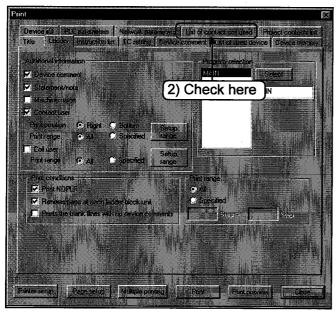

Click the "List of contact coil used" tab.

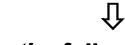

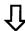

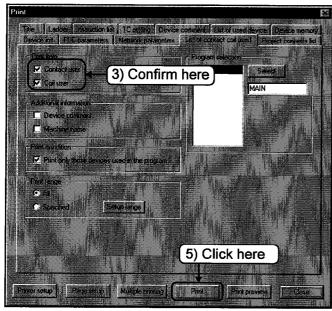

↓ ↓ Execute printing

- 4) Designate the print range.
- 5) Click the Print button.
- 6) The setting is stored until it is changed.

#### 7.3 Printing the device in use

This section explains printing the circuit device.

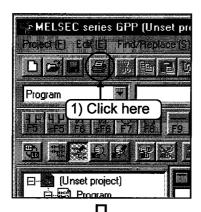

1) Click on the tool bar.

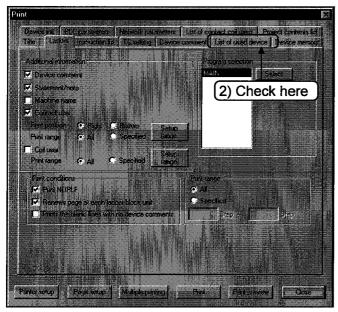

2) Click the "List of used device" tab.

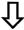

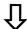

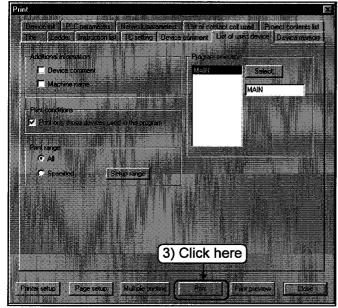

3) Click the Print button.

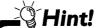

Additional information

Additional items to be printed other than contacts or coils are set here.

Print conditions

Set for printing only the devices used in the program.

Print range

Designates the program range for printing.

Program selection

Program is selected for printing.

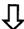

### **Execute printing**

#### 7.4 Printing a list of device comments in use

This section explains printing a list of device comments used in the following circuit.

This section explains printing a list of device comments used in the following circuit.

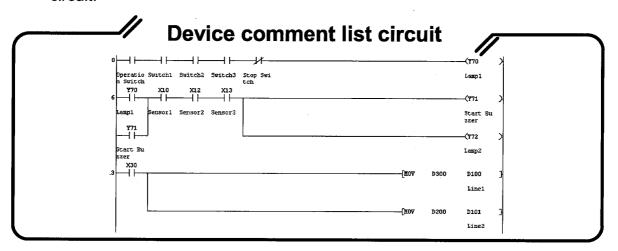

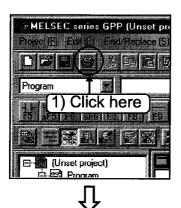

1) Click on the tool bar.

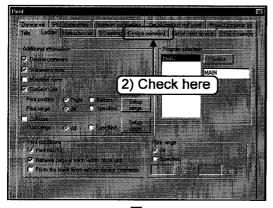

2) Click the [Device comment] tab.

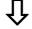

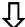

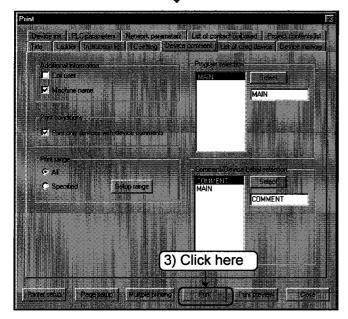

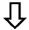

## **Execute printing**

3) Click the Print button.

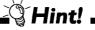

Additional information

Coil destination and device name are printed as required.

Print conditions

Set this condition to print only the devices used in the program.

Print range

Set the program range for printing.

[Program selection]

Select program for printing.

After printing, click Select.

Comment/Device Label selection

Select common comment or program comment for printing.

(Only if printing multiple files.)

After selecting, click Select .

-Result of printing-

Device comment list

| Device     | Device comment   | Dev Lbl | <br>Coil user |
|------------|------------------|---------|---------------|
| X0         | Operation switch |         |               |
| X2         | Switch 1         |         |               |
| X3         | Switch 2         |         |               |
| X4         | Switch 3         |         |               |
| <b>X</b> 5 | Stop switch      |         |               |
| × X10      | Sensor 1         |         |               |
| X12        | Sensor 2         |         |               |
| X13        | Sensor 3         |         |               |

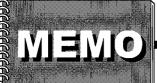

.